## **Dell C5519Q**

Guía del usuario

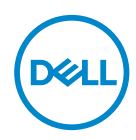

Modelo de monitor: **C5519Q** Modelo de normativa: **C5519Qc**

- **NOTA: Una NOTA indica información importante que ayuda a utilizar mejor el equipo.**
- **PRECAUCIÓN: Una PRECAUCIÓN indica un daño potencial en el hardware o una pérdida de datos si no se siguen las instrucciones.**
- **ADVERTENCIA: Una ADVERTENCIA indica que se pueden producir daños materiales o personales o, incluso, la muerte.**

**Copyright © 2018 Dell Inc. o sus filiales. Reservados todos los derechos.** Dell, EMC y otras marcas comerciales son marcas comerciales de Dell Inc. o sus filiales. Otras marcas comerciales pueden ser marcas comerciales de sus respectivos propietarios.

2018 – 09

Rev. A00

# **Contenido**

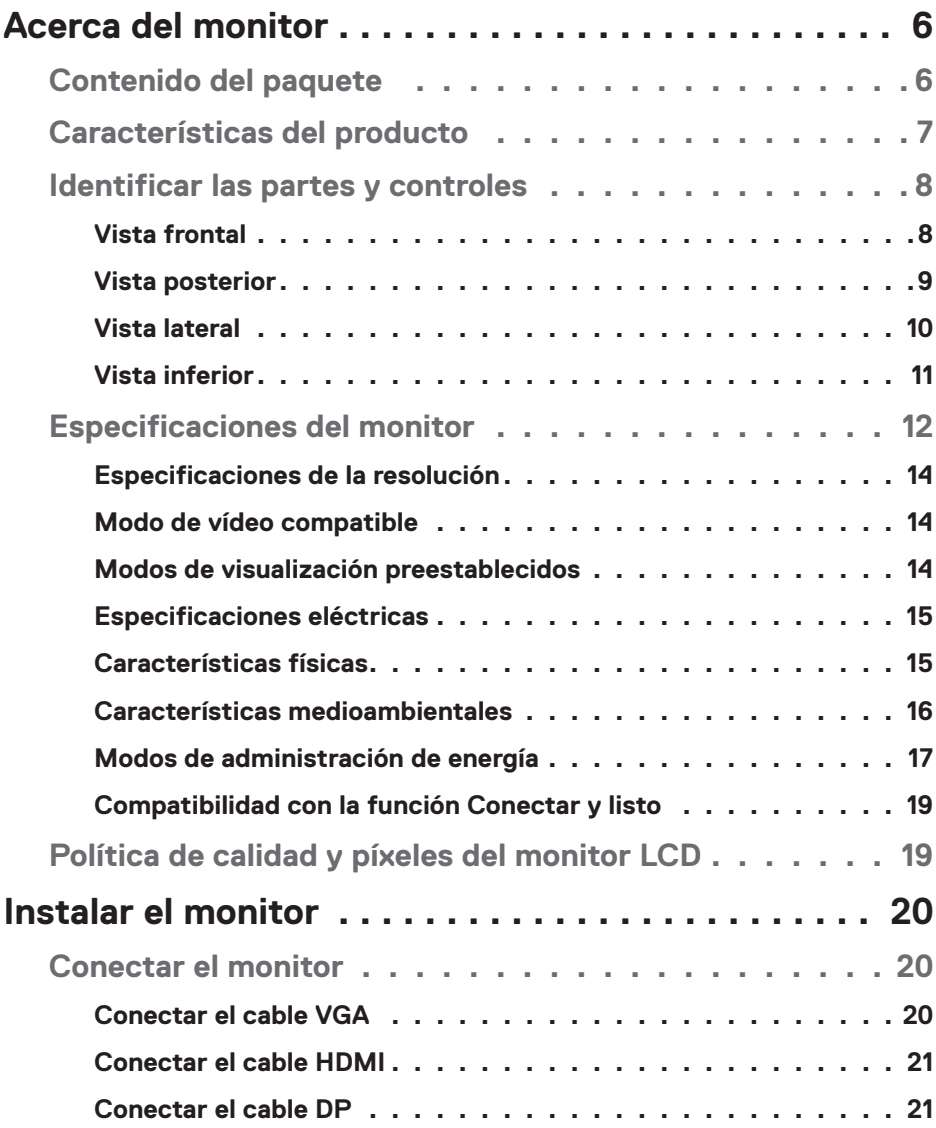

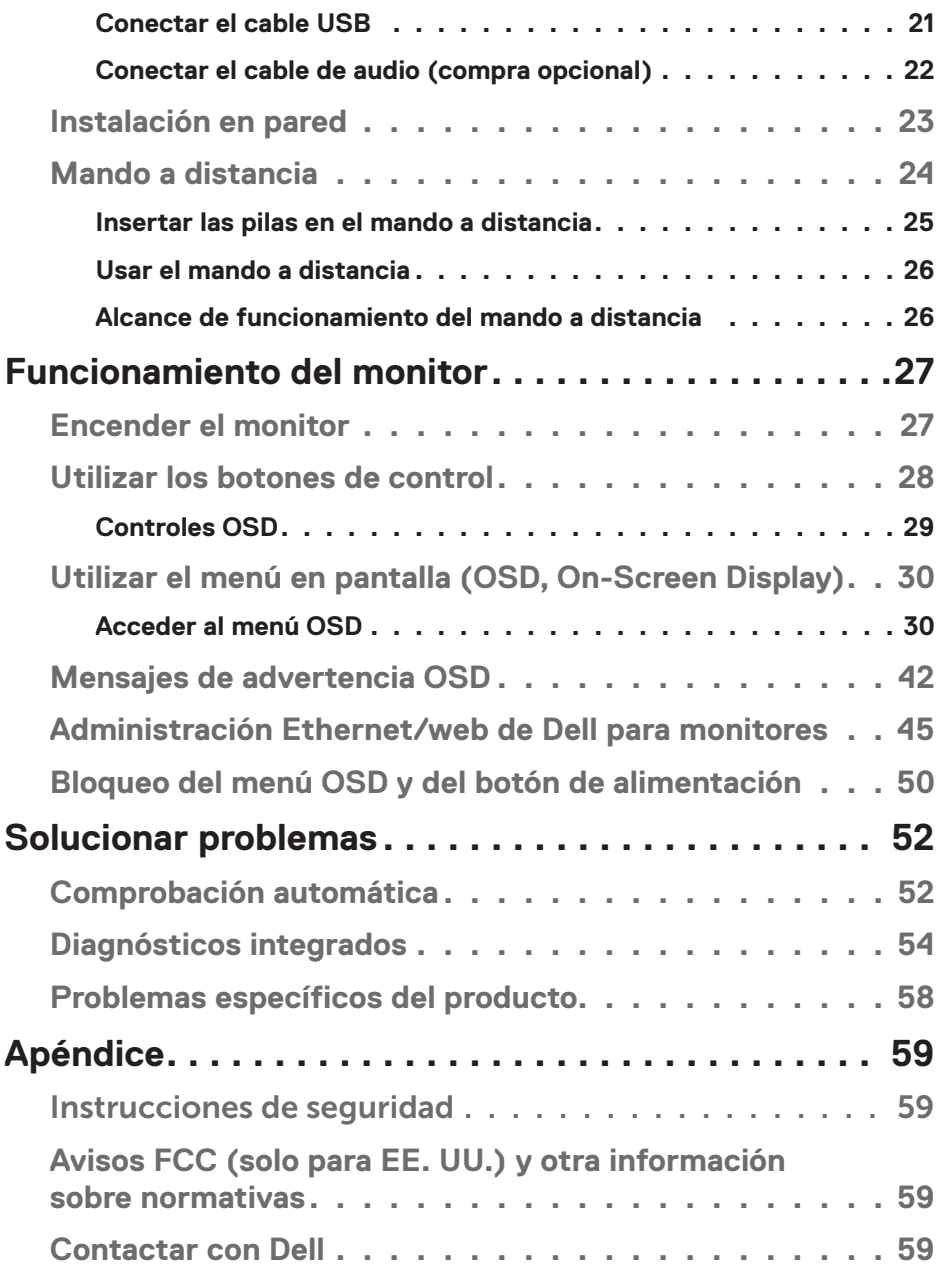

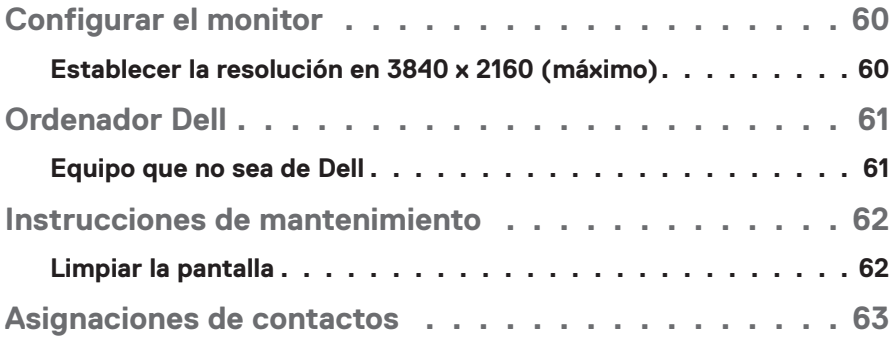

## **Acerca del monitor**

### **Contenido del paquete**

El proyector se comercializa con todos los componentes que se muestran a continuación. Asegúrese de que ha recibido todos ellos y [Contactar con Dell](#page-58-0) en caso de que algo falte.

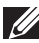

### **NOTA: Algunos artículos pueden ser opcionales y no estarán incluidos con el monitor. Algunas funciones o medios pueden estar disponibles en ciertos países.**

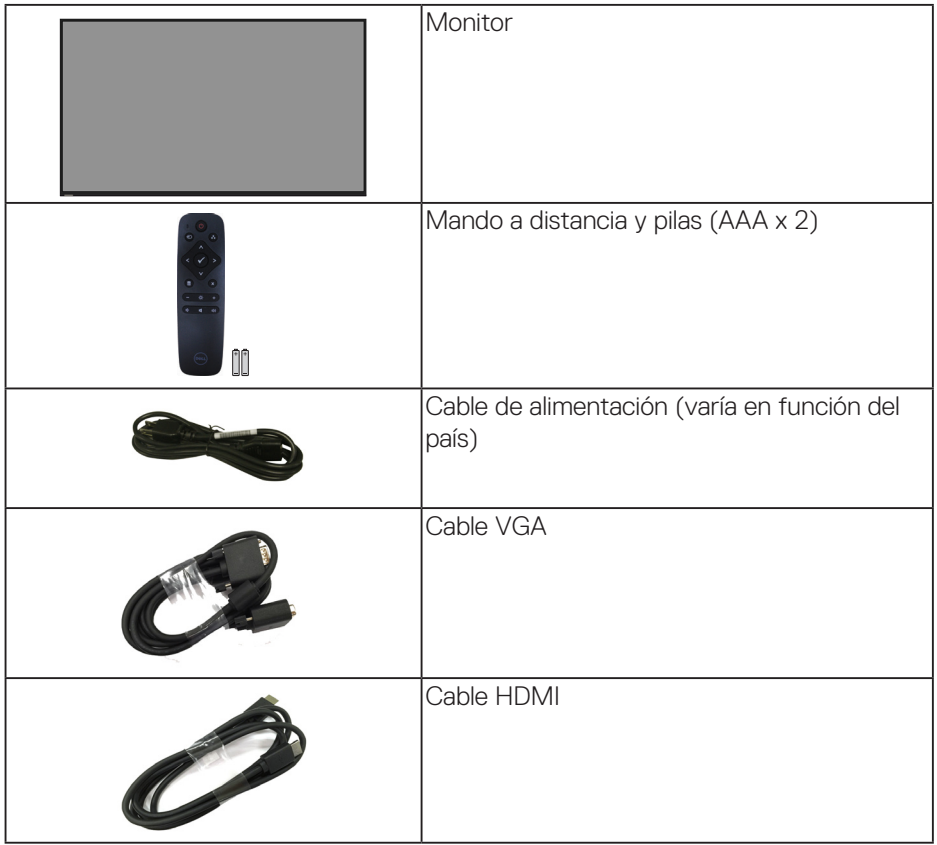

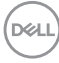

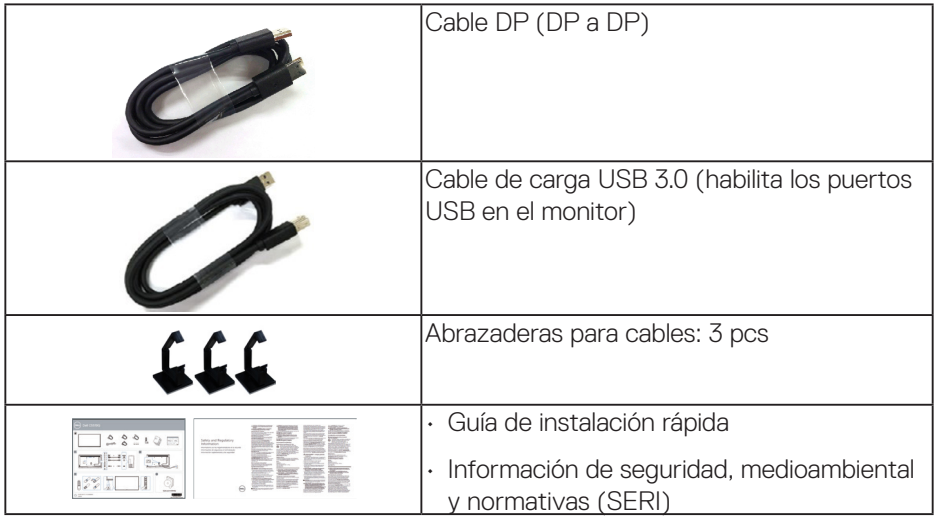

### **Características del producto**

El monitor de panel plano **Dell C5519Q** tiene una matriz activa, un transistor de película fina (TFT), pantalla de cristal líquido (LCD) y retroiluminación LED. Las características del monitor son:

- • **C5519Q**: Pantalla con un área visualizable de 1386,84 mm (54,6 pulgadas), medida en diagonal, una resolución de 3840 x 2160 y compatibilidad con pantalla completa para resoluciones inferiores.
- • Orificios de instalación de 400 mm x 400 mm VESA (Video Electronics Standards Association) que proporcionan soluciones flexibles de instalación.
- Funcionalidad Plug and Play si lo admite su sistema.
- Conectividad digital con DisplayPort y HDMI.
- • Ajustes de menú en pantalla (OSD, On-Screen Display) que facilitan la configuración y la optimización de la pantalla.
- Ranura para cierre de seguridad
- • Funcionalidad para administración de activos.
- Optimice el confort ocular con una pantalla sin parpadeos.

**ADVERTENCIA: Los posibles efectos a largo plazo de la emisión de luz azul procedente del monitor pueden dañar los ojos, así como causar fatiga, tensión ocular digital, etc. La función ComfortView está diseñada para reducir la cantidad de luz azul emitida por el monitor para optimizar el confort ocular.**

**D**&LI

### **Identificar las partes y controles**

### **Vista frontal**

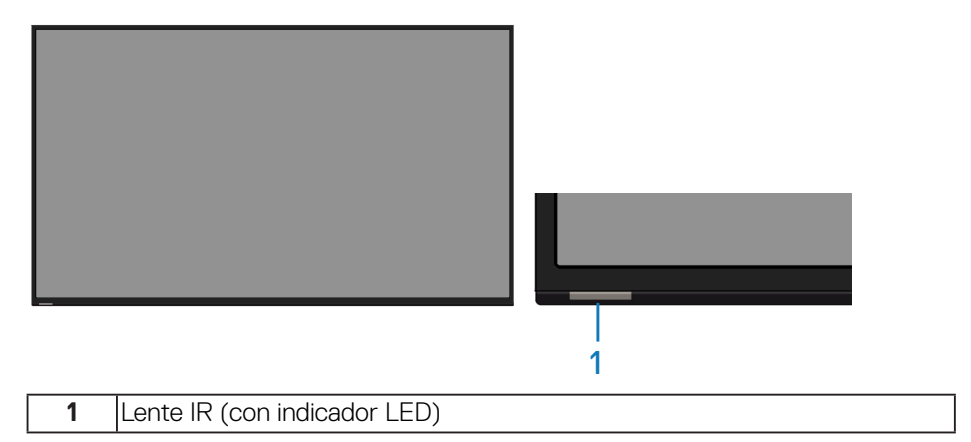

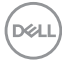

### **Vista posterior**

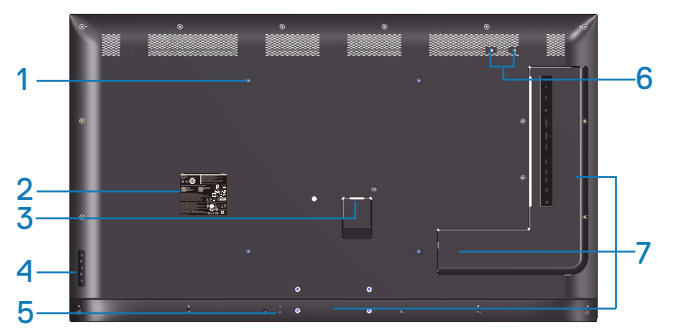

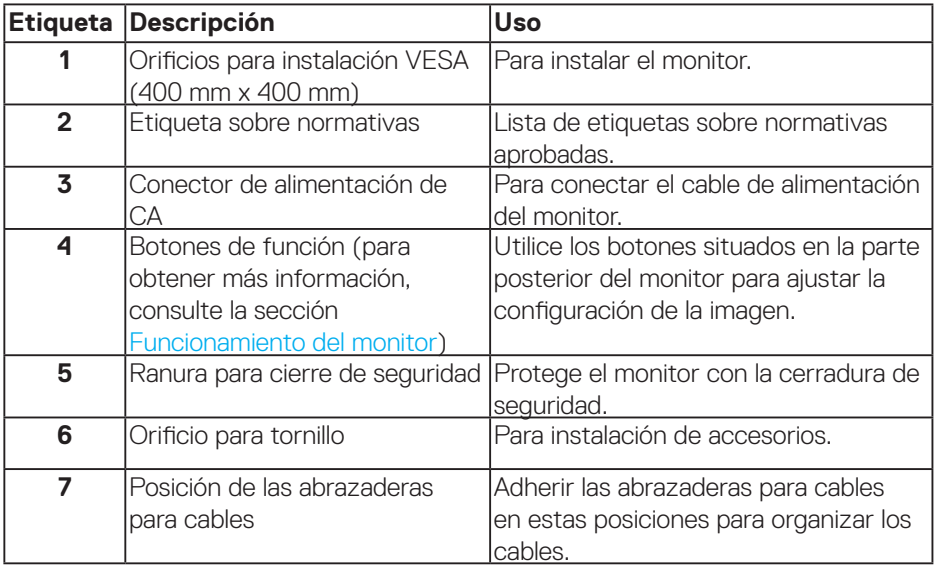

(DELL

### **Vista lateral**

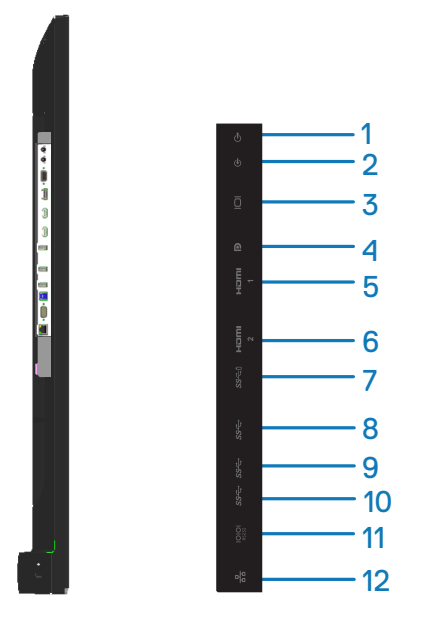

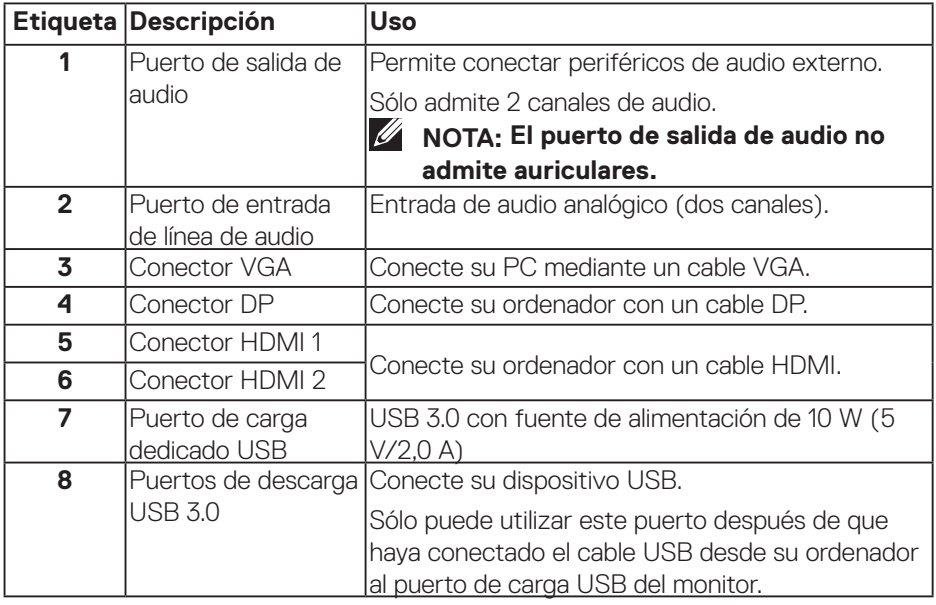

(dell

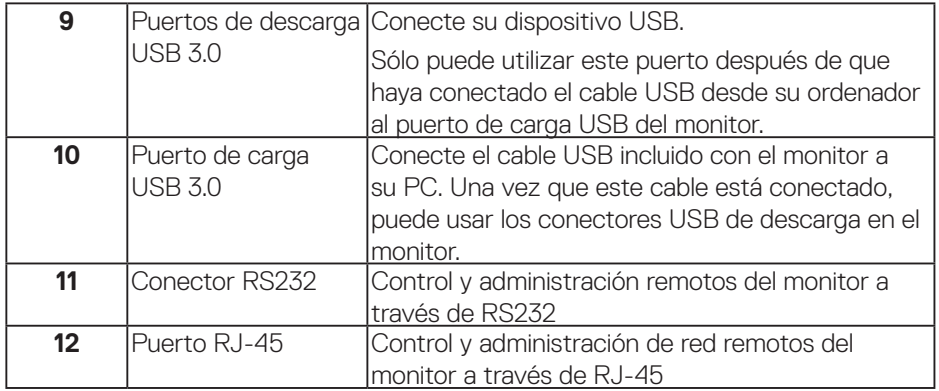

#### **Vista inferior**

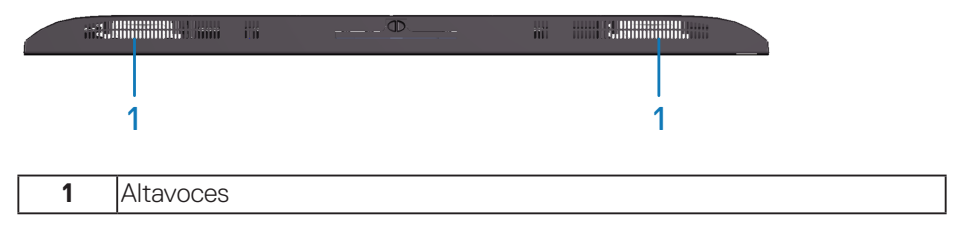

 $(\overline{DCL}$ 

### <span id="page-11-0"></span>**Especificaciones del monitor**

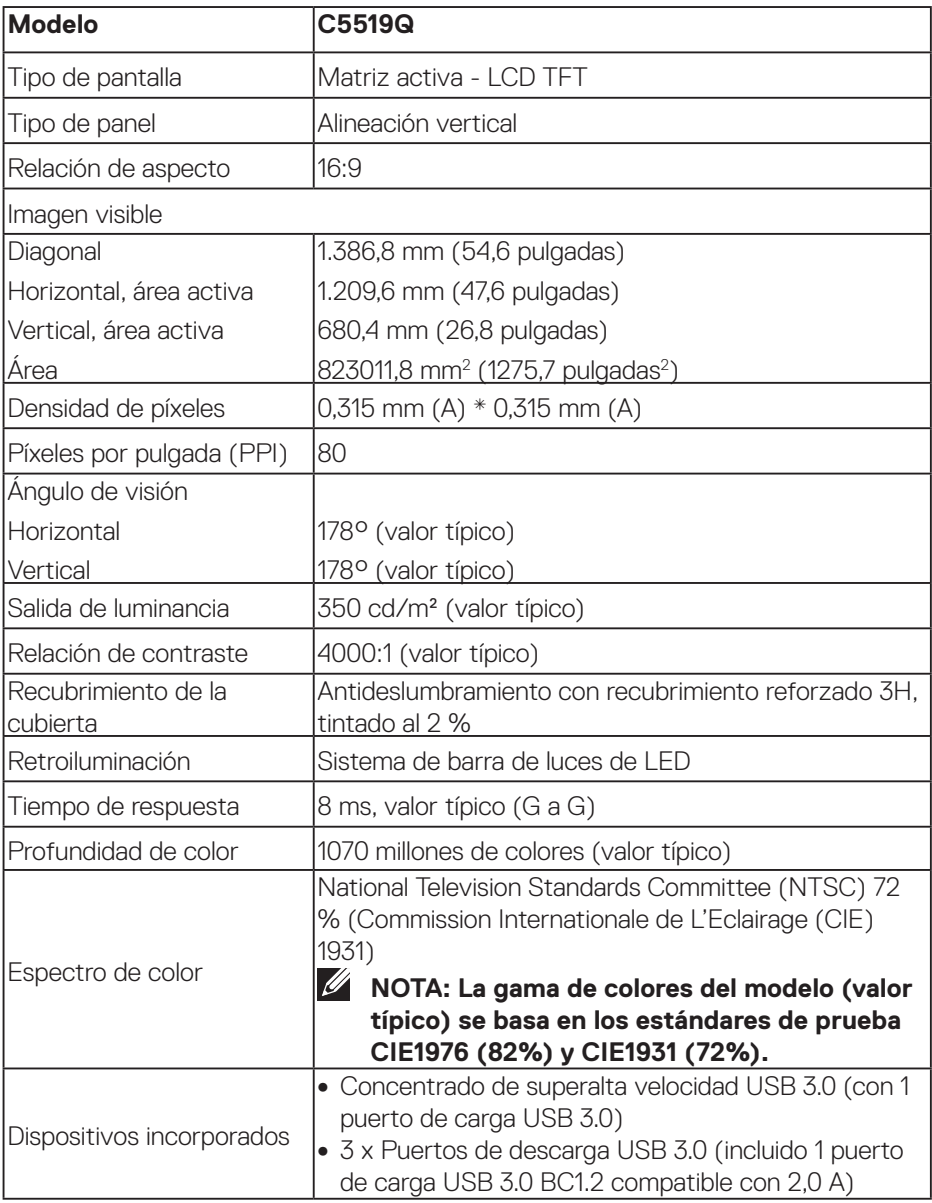

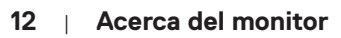

 $(\sim$ LL

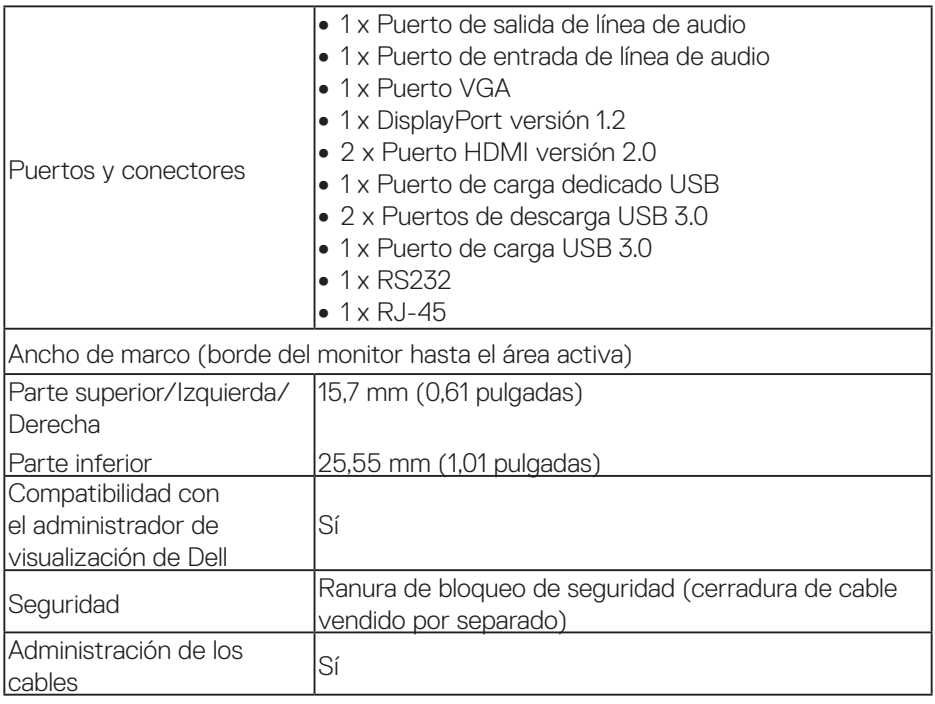

 $($ DELL

### **Especificaciones de la resolución**

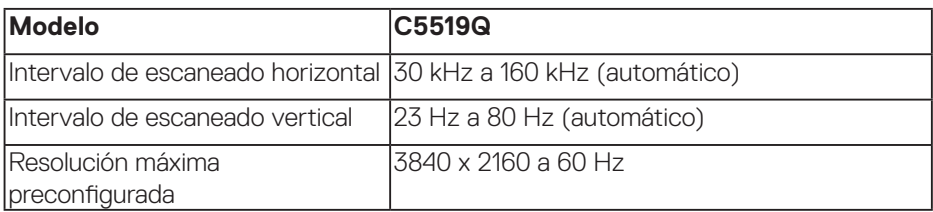

#### **Modo de vídeo compatible**

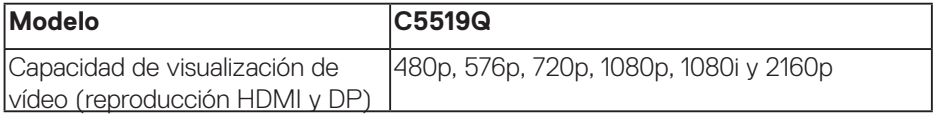

### **Modos de visualización preestablecidos**

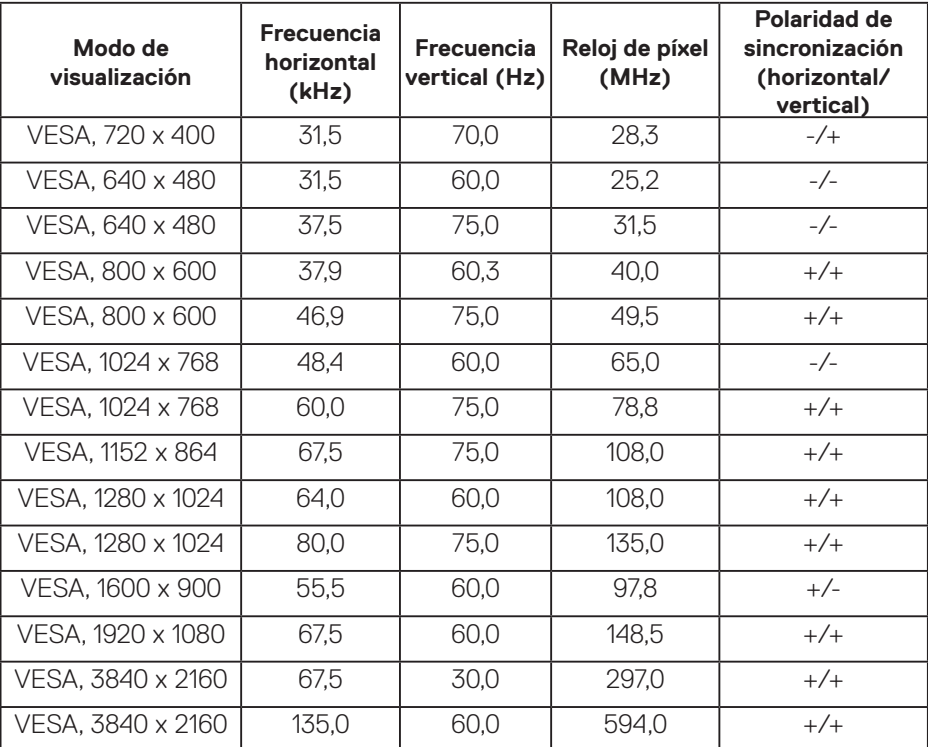

 $(\mathsf{bell})$ 

### **Especificaciones eléctricas**

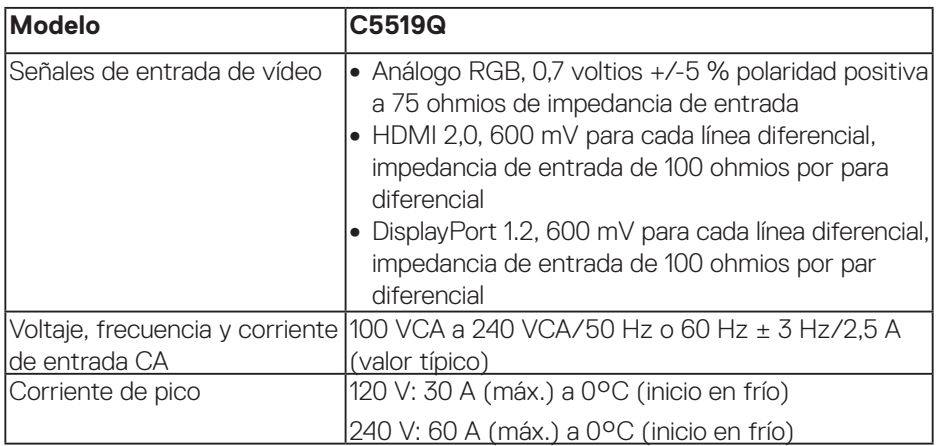

### **Características físicas**

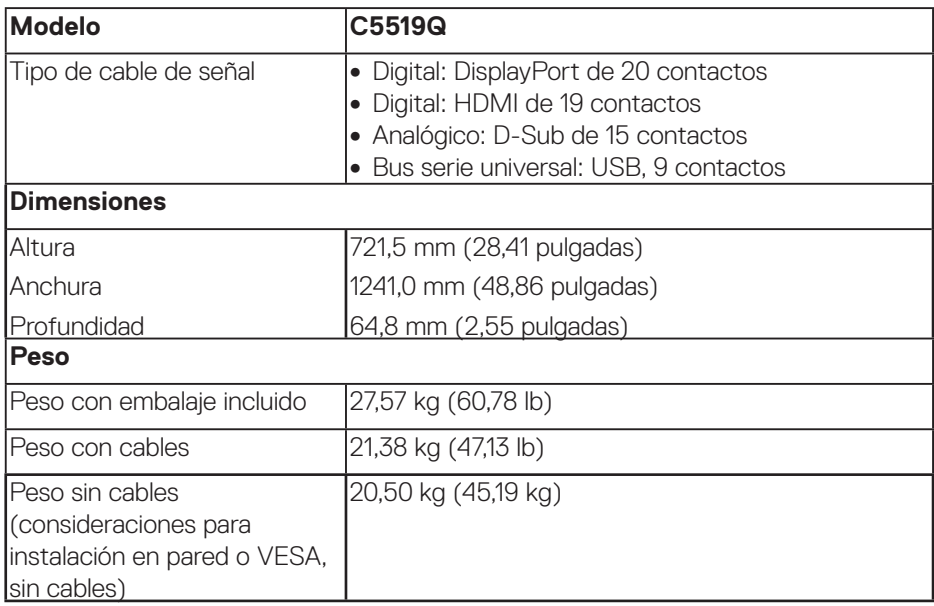

(dell

### **Características medioambientales**

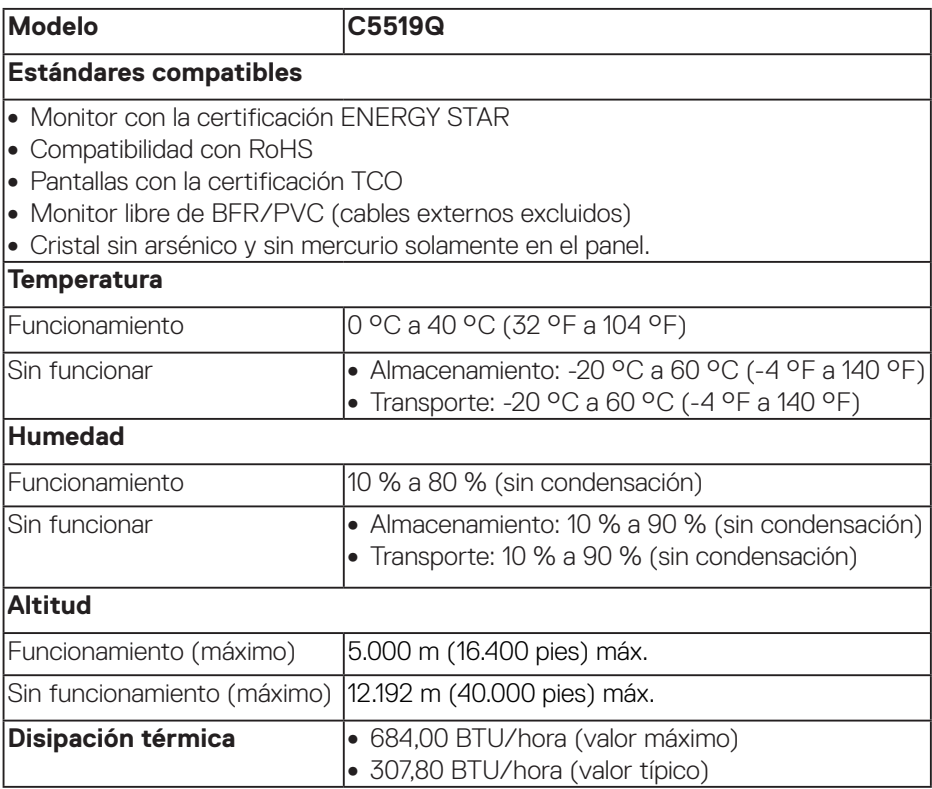

### <span id="page-16-0"></span>**Modos de administración de energía**

Si tiene una tarjeta gráfica compatible con DPM™ de VESA o software instalado en su PC, el monitor puede reducir automáticamente el consumo de energía cuando no lo use. Esta función se denomina Modo de ahorro profesional. Si su PC detecta el uso del teclado, el ratón u otro dispositivo de entrada, el monitor reanudará el funcionamiento automáticamente. La tabla siguiente muestra el consumo de energía y los símbolos de esta función automática de ahorro de energía.

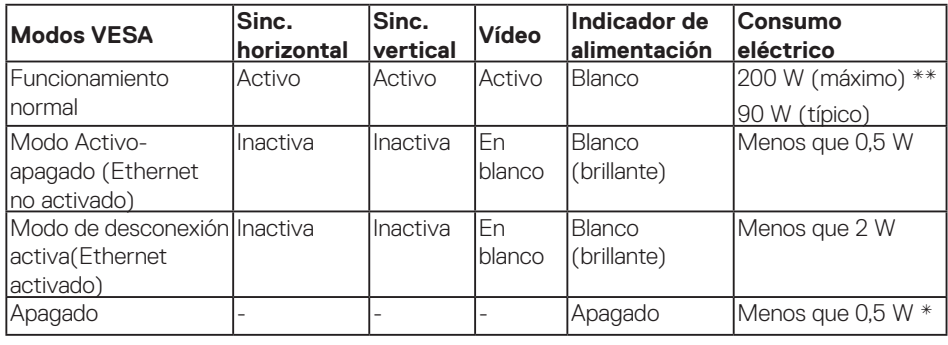

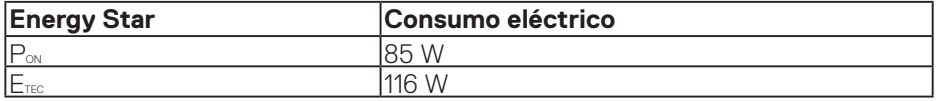

\* Solo se puede alcanzar un nivel de consumo de energía cero desconectando el cable principal de CA del monitor.

\*\* Consumo de potencia máximo con luminancia máxima.

Este documento es solamente a título informativo y refleja el rendimiento del laboratorio. El producto puede funcionar de forma diferente dependiendo del software, los componentes y los periféricos solicitados y no tiene obligación de actualizar tal información. En consecuencia, el cliente no debe basarse en esta información y tomar decisiones sobre tolerancias eléctricas o de cualquier otro tipo. No hay ninguna garantía expresa o implícita en cuanto a la exactitud o integridad.

#### **NOTA: El mensaje puede ser ligeramente diferente en función de la señal de entrada conectada.**

**DEL** 

### **NOTA: El monitor cuenta con la certificación ENERGY STAR.**

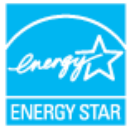

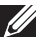

### *M* NOTA:

P<sub>on</sub>: Consumo de potencia del modo activado según se define en la **versión Energy Star 7.0.** 

**ETEC: Consumo de energía total en kWh según se define la versión 7.0 de Energy Star.**

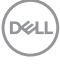

### **Compatibilidad con la función Conectar y listo**

Puede instalar el monitor con cualquier sistema compatible con la funcionalidad Conectar y listo (Plug-and-Play). El monitor proporciona automáticamente a su PC los datos de identificación de visualización extendida (EDID, Extended Display Identification Data) utilizando protocolos de canal de datos de visualización (DDC, Display Data Channel) para que el sistema pueda configurarse automáticamente y optimizar la configuración del monitor. Muchas de las instalaciones del monitor son automáticas. Puede seleccionar configuraciones diferentes según lo desee. Para más información sobre los cambios en la configuración del monitor, consulte [Funcionamiento del monitor.](#page-26-0)

### **Política de calidad y píxeles del monitor LCD**

Durante el proceso de fabricación del monitor LCD, no es raro que uno o más píxeles se fijen en un estado inamovible; son difíciles de ver y no afectan a la calidad o uso de la pantalla. Para obtener más información acerca de la política de calidad y píxeles del monitor Dell, consulte el sitio de soporte técnico de Dell en [www.dell.com/support/monitors](http://www.dell.com/support/monitors).

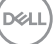

## **Instalar el monitor**

### **Conectar el monitor**

**ADVERTENCIA: Antes de empezar con cualquiera de los procedimientos de esta sección, siga las [Instrucciones de seguridad](#page-58-1).**

Para conectar el monitor al equipo:

- **1.** Apague el equipo.
- **2.** Conecte el cable HDMI/DP/VGA/USB desde el monitor a su PC.
- **3.** Encienda su monitor.
- **4.** Seleccione la fuente de entrada correcta en el menú OSD del monitor y encienda el equipo.

#### **Conectar el cable VGA**

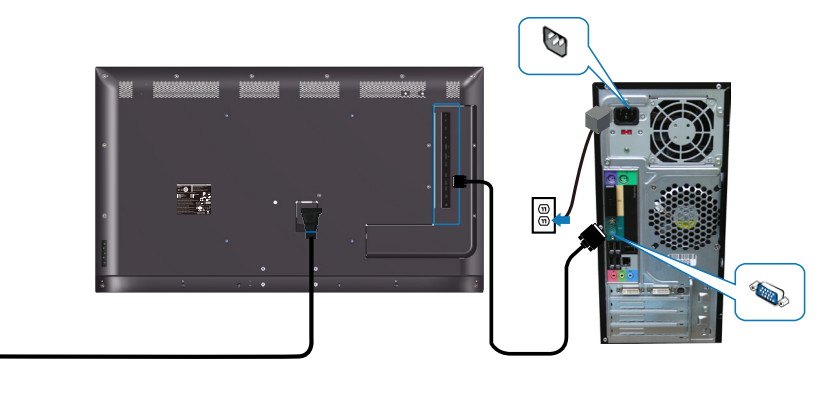

e<br>G

### **Conectar el cable HDMI**

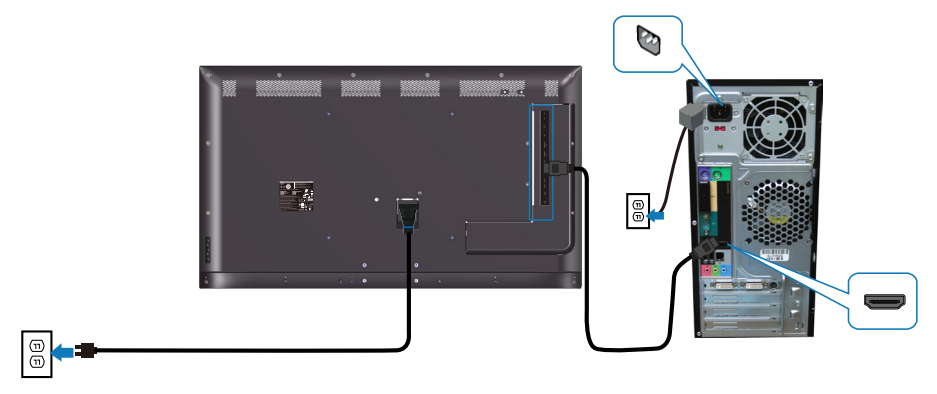

#### **Conectar el cable DP**

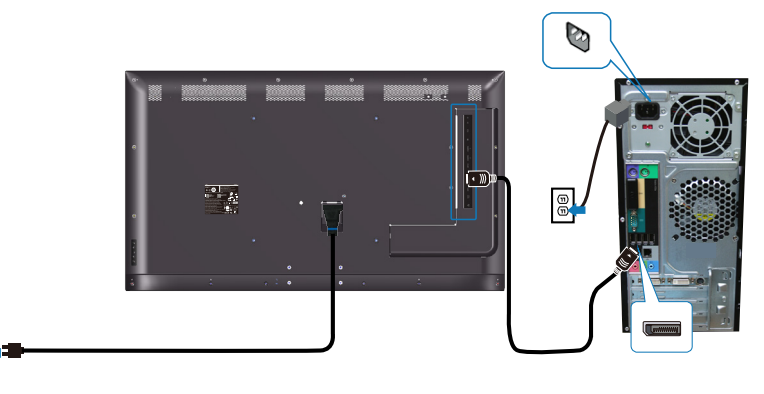

### **Conectar el cable USB**

 $\textcircled{\scriptsize{1}}$ 

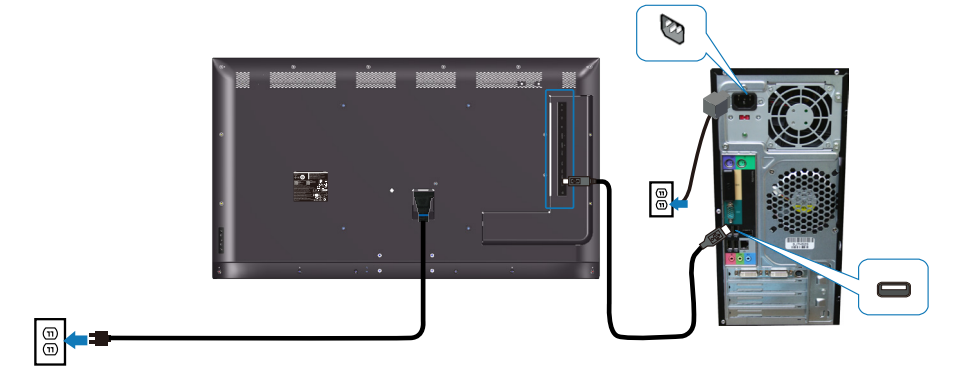

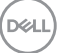

### **Conectar el cable de audio (compra opcional)**

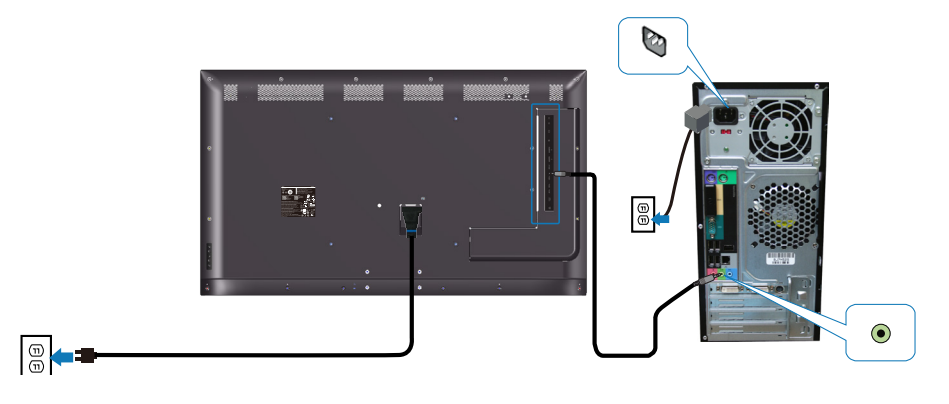

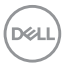

### **Instalación en pared**

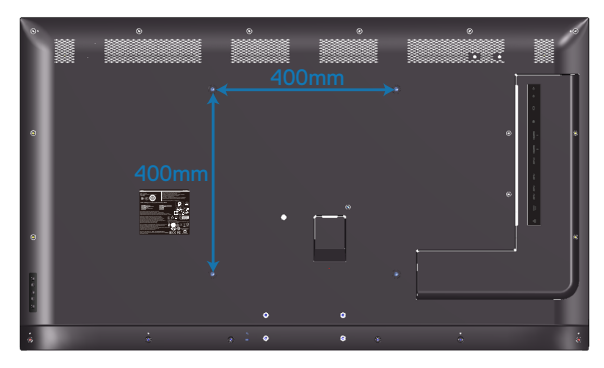

Dimensión del orificio del tornillo: VESA M6 x 30 mm.

Consulte las instrucciones de instalación incluidas con el soporte para pared de terceros comprado por el cliente. Kit de instalación de la base compatible con VESA (400 x400) mm

- **1.** Instale la placa de pared en la pared.
- **2.** Coloque el panel del monitor en un paño suave o cojín, sobre una mesa plana v estable.
- **3.** Acople los soportes de instalación del kit para instalación en pared al monitor.
- **4.** Instale el monitor en la placa de pared.
- **5.** Asegúrese de que el monitor se instala verticalmente sin ninguna inclinación hacia adelante o hacia atrás y que utiliza un nivel como ayuda para montar la pantalla.
- **NOTA: No intente montar el proyector en la pared usted mismo. Este montaje lo deben realizar instaladores profesionales. El soporte para pared recomendado para este monitor puede encontrarse en el sitio web de soporte técnico de Dell en www.dell.com/support.**
- **NOTA: Solamente para uso con el soporte de instalación en pared homologado por UL, CSA o GS que tenga un peso y una carga mínimos de 82 kg (180,78 lb).**

**D**&LI

### **Mando a distancia**

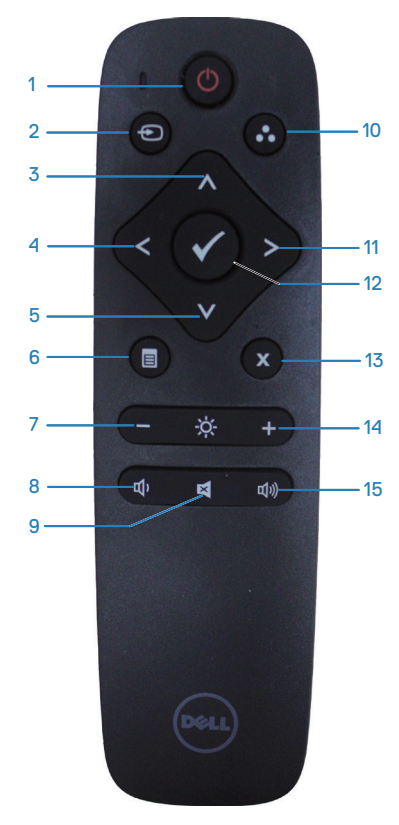

### **1. Encendido/Apagado**

Permite encender o apagar este monitor.

### **2. Fuente entrada**

Permite seleccionar la fuente de entrada. Presione el botón o o para seleccionar **HDMI 1, HDMI 2, VGA** o **DP**. Presione el botón **p**ara confirmar y salir.

### **3. Arriba**

Presione este botón para mover la selección hacia arriba en el menú OSD.

### **4. Izquierda**

Presione este botón para mover la selección hacia la izquierda en el menú OSD.

### **5. Abajo**

Presione este botón para mover la selección hacia abajo en el menú OSD.

### **6. Menú**

Presione este botón para activar el menú OSD.

### **7. Brillo -**

Presione este botón para reducir el brillo.

### **8. Volumen -**

Presione este botón para bajar el volumen.

### **9. Silencio**

Presione este botón para activar o desactivar la función de silencio.

### **10. Modos predefinidos**

Información del monitor acerca de los modos predefinidos.

### **11. Derecha**

Presione este botón para mover la selección hacia la derecha en el menú OSD.

### **12. Aceptar**

Permite confirmar una entrada o selección.

### **13. Salir**

Presione para salir del menú.

### **14. Brillo +**

Presione para aumentar el brillo.

### **15. Volumen +**

Presione este botón para subir el volumen.

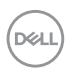

### **Insertar las pilas en el mando a distancia**

El mando a distancia recibe alimentación a través de dos pilas de tipo AAA de 1,5 V.

Para instalar o quitar las pilas:

- **1.** Presione y, a continuación, deslice la tapa para abrirla.
- **2.** Alinee las pilas conforme a las indicaciones (+) y (−) que se encuentran dentro del compartimento de dichas pilas.
- **3.** Vuelva a colocar la tapa.

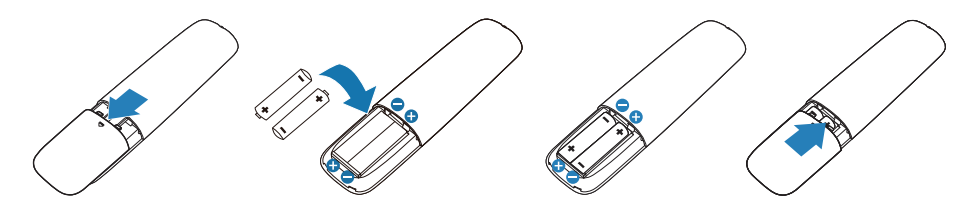

#### **PRECAUCIÓN: El uso incorrecto de pilas puede provocar fugas en las mismas. Asegúrese de seguir las instrucciones que se indican a continuación:**

- Coloque pilas de tipo "AAA" haciendo coincidir los signos  $(+)$  y  $(-)$  de cada una de ellas con los signos (+) y (–) del compartimento de las mismas.
- No mezcle tipos diferentes de pilas.
- • No combine pilas nuevas con otras usadas. Si lo hace, se reducirá el período de vida útil de las pilas.
- • Quite las pilas gastadas inmediatamente para evitar fugas del líquido en el compartimento de las mismas. No toque el ácido de las pilas expuesto ya que puede dañar su piel.
- **NOTA: Si piensa que no va a utilizar el mando a distancia durante un prolongado período de tiempo, quite las pilas.**

**DEL** 

#### **Usar el mando a distancia**

- No lo someta a impactos fuertes.
- • No derrame agua ni ningún otro líquido sobre el mando a distancia. Si el mando a distancia se moja, límpielo con un paño seco inmediatamente.
- • Evite la exposición al calor y al vapor.
- No abra el mando a distancia excepto para instalar las pilas.

#### **Alcance de funcionamiento del mando a distancia**

Apunte con la parte superior del mando a distancia hacia el sensor remoto del monitor LCD al tiempo que utiliza el botón.

Utilice el mando a distancia a una distancia no superior a 8 m del sensor de dicho mando o formando un ángulo horizontal y vertical no superior a 15º a una distancia de aproximadamente 5,6 m.

**NOTA: El mando a distancia puede no funcionar correctamente cuando la luz directa del sol o una luz intensa incide sobre el sensor del mando a distancia que se encuentra en el monitor, o cuando hay un obstáculo en la trayectoria de la trasmisión de la señal.**

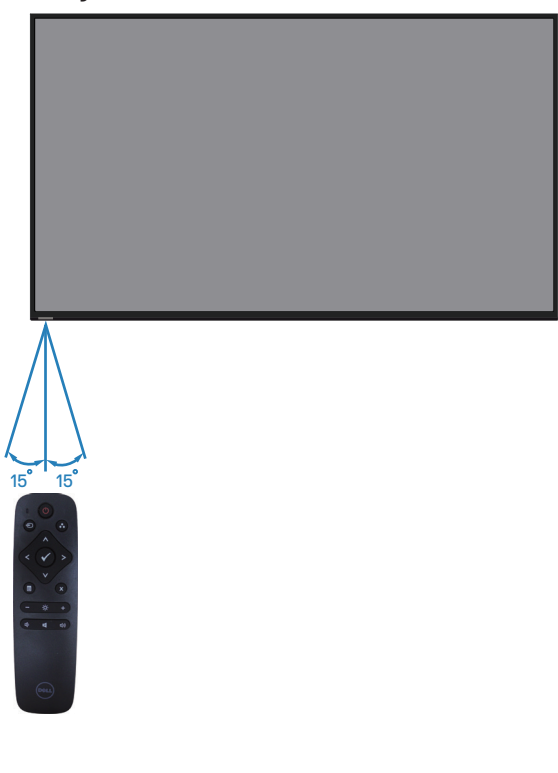

**DGL** 

## <span id="page-26-0"></span>**Funcionamiento del monitor**

### **Encender el monitor**

Presione el botón  $\bullet$  para encender el monitor.

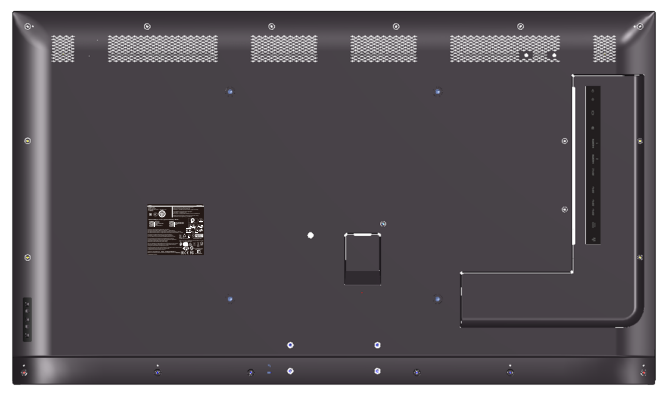

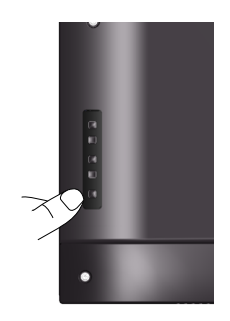

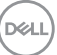

### **Utilizar los botones de control**

Utilice los botones situados en la parte posterior del monitor para ajustar la configuración de la imagen.

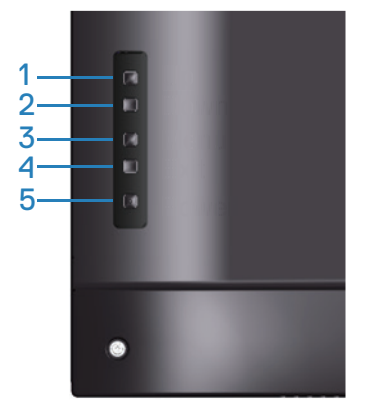

La siguiente tabla describe los botones de control:

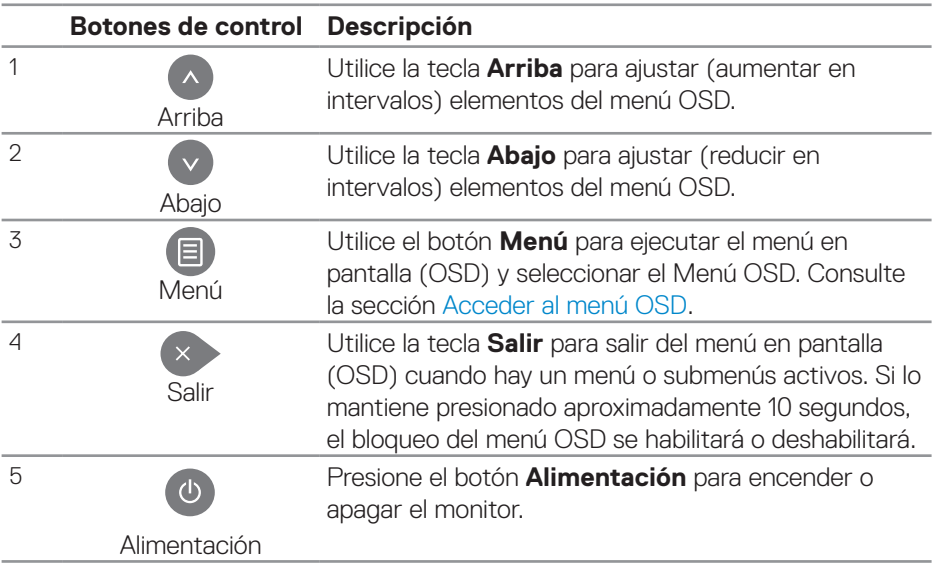

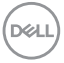

### **Controles OSD**

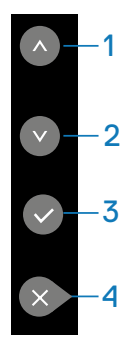

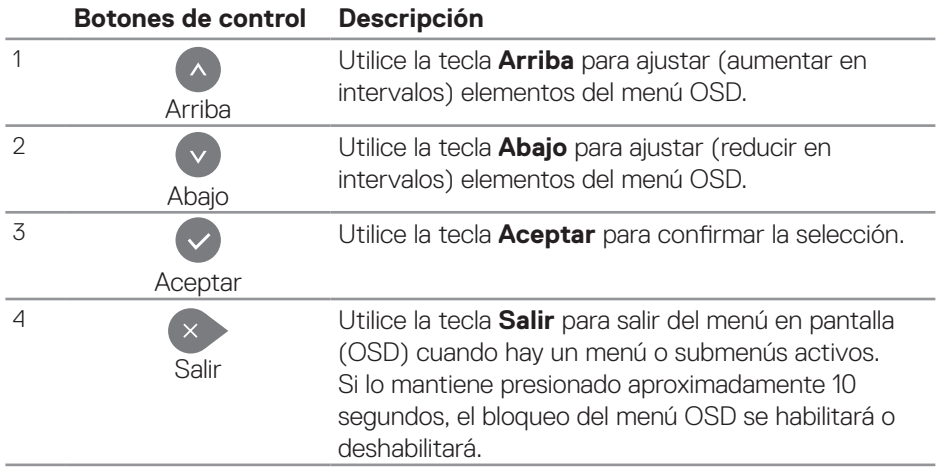

(dell

### <span id="page-29-1"></span>**Utilizar el menú en pantalla (OSD, On-Screen Display)**

#### <span id="page-29-0"></span>**Acceder al menú OSD**

- **NOTA: Los cambios que realice utilizando el menú OSD se guardan automáticamente si pasa a otro menú OSD, sale del menú OSD o espera a que dicho menú desaparezca.**
	- **1.** Presione el botón  $\Xi$  para mostrar el menú principal OSD.

### **Menú principal**

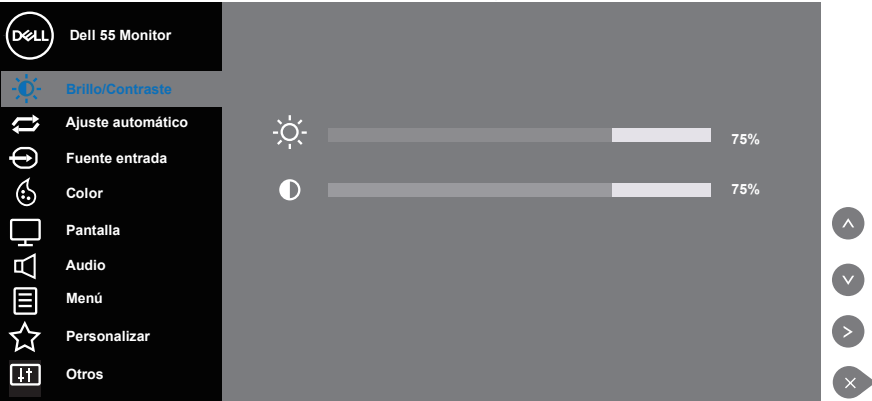

- **2.** Pulse el botón  $\bullet$  y el  $\bullet$  para desplazarse entre las opciones. A medida que se mueve de un icono a otro, el nombre de la opción se resalta. Compruebe la siguiente tabla para ver una lista completa de todas las opciones disponibles de este monitor.
- **3.** Pulse el botón  $\bullet$  una vez para activar la opción destacada.
- **4** Presione los botones  $\bullet$  v  $\bullet$  para seleccionar el parámetro que desee.
- **5.** Presione el botón  $\bullet$  y, a continuación, utilice los botones  $\bullet$  o  $\bullet$  conforme a los indicadores del menú para realizar los cambios.
- **6.** Seleccione el botón **para volver al menú principal.**

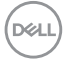

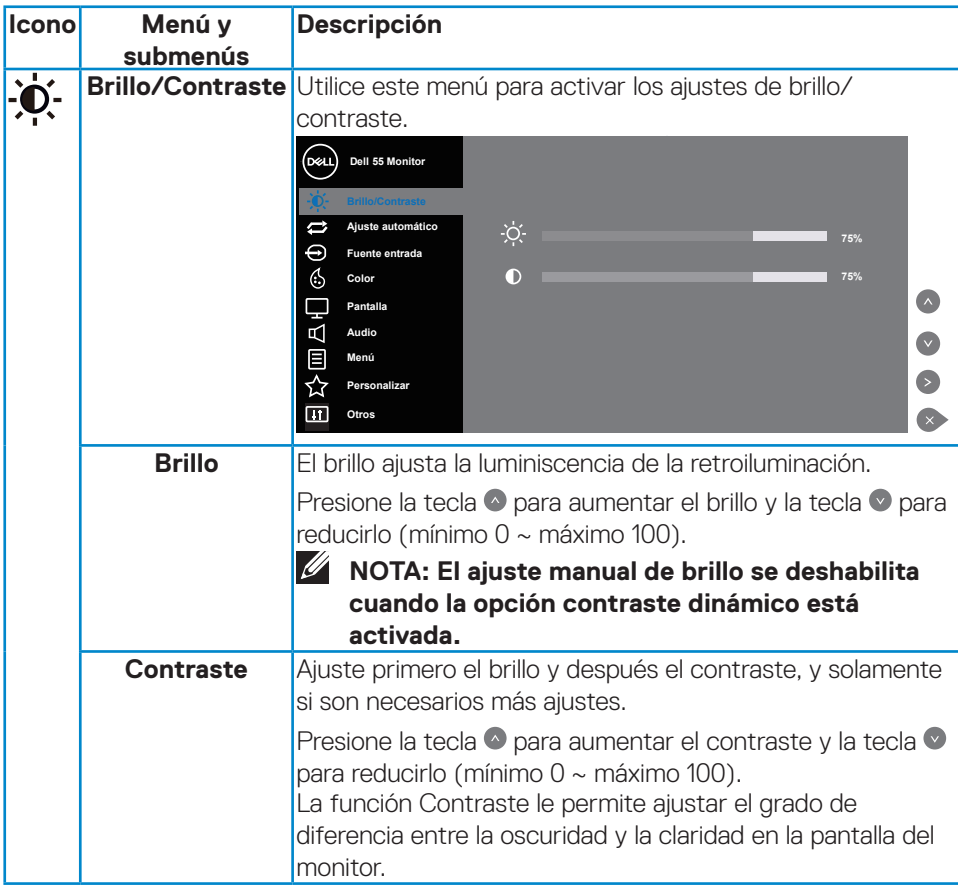

 $(\sim$ LL

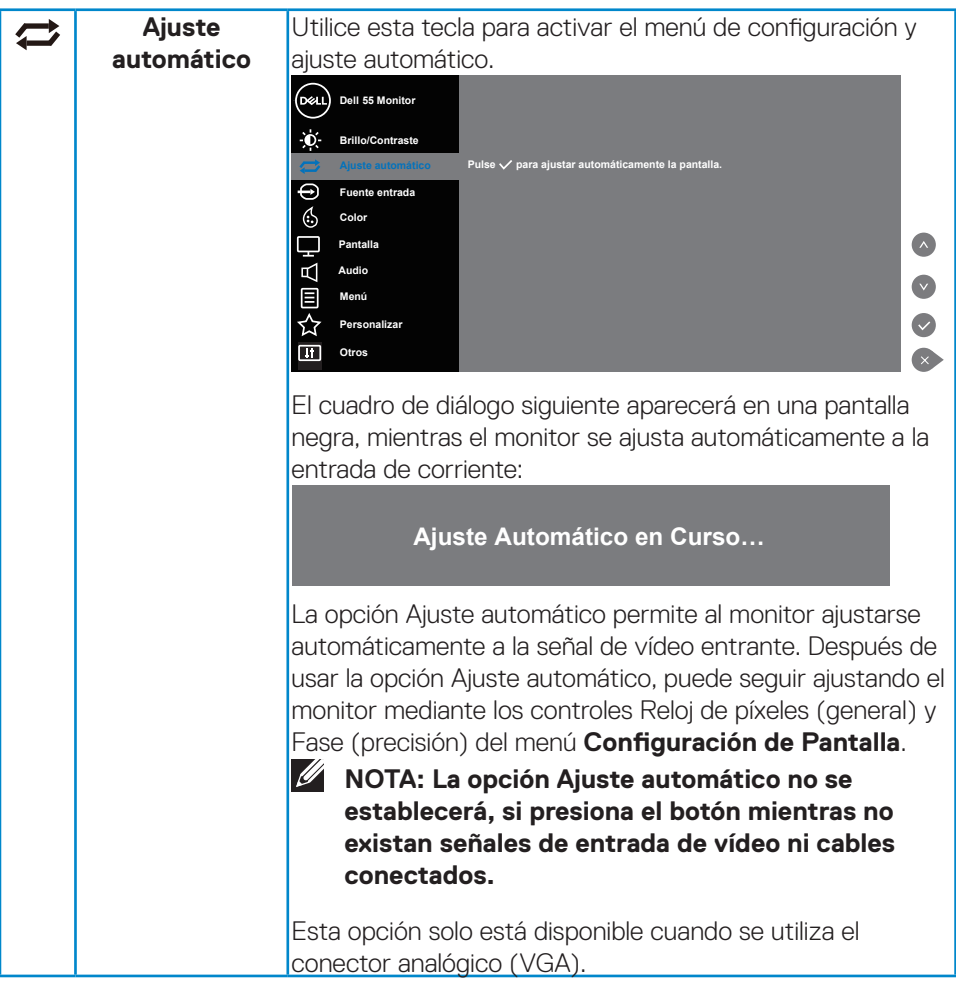

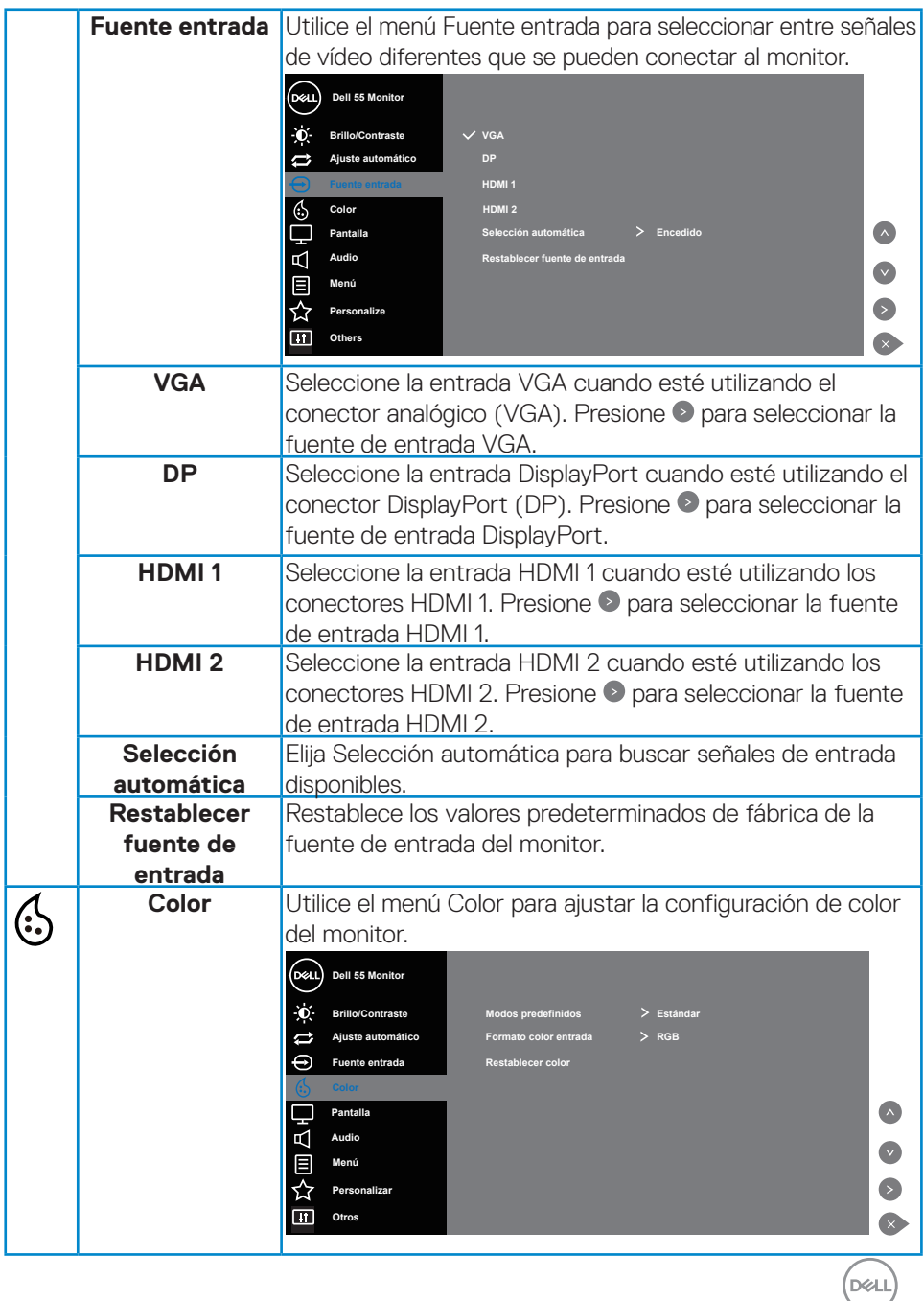

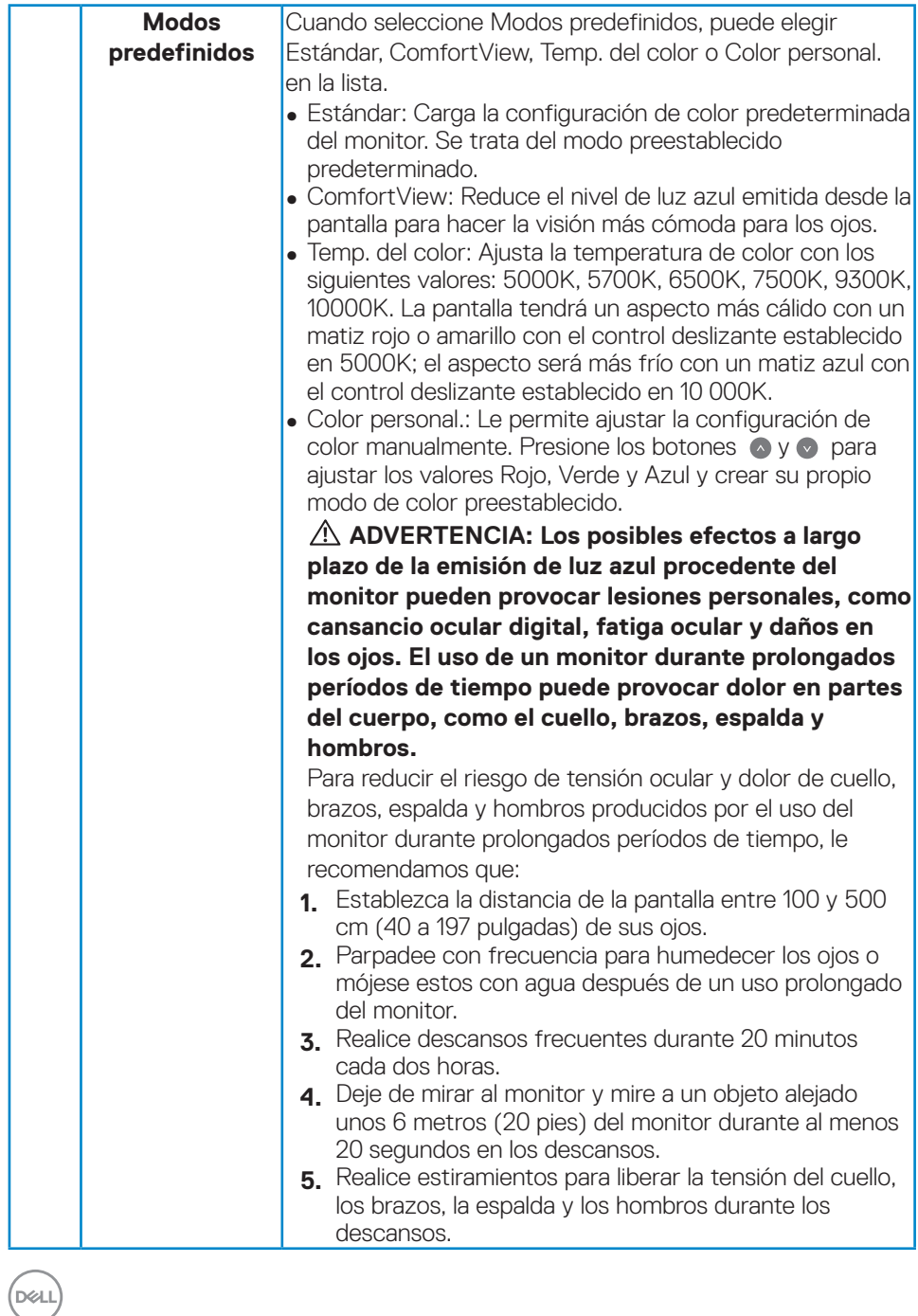

**34** | **Funcionamiento del monitor**

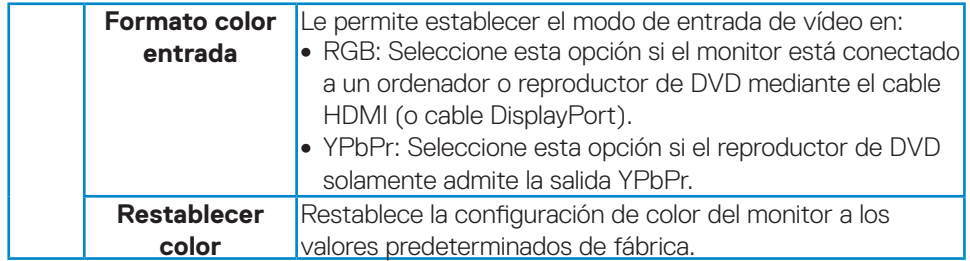

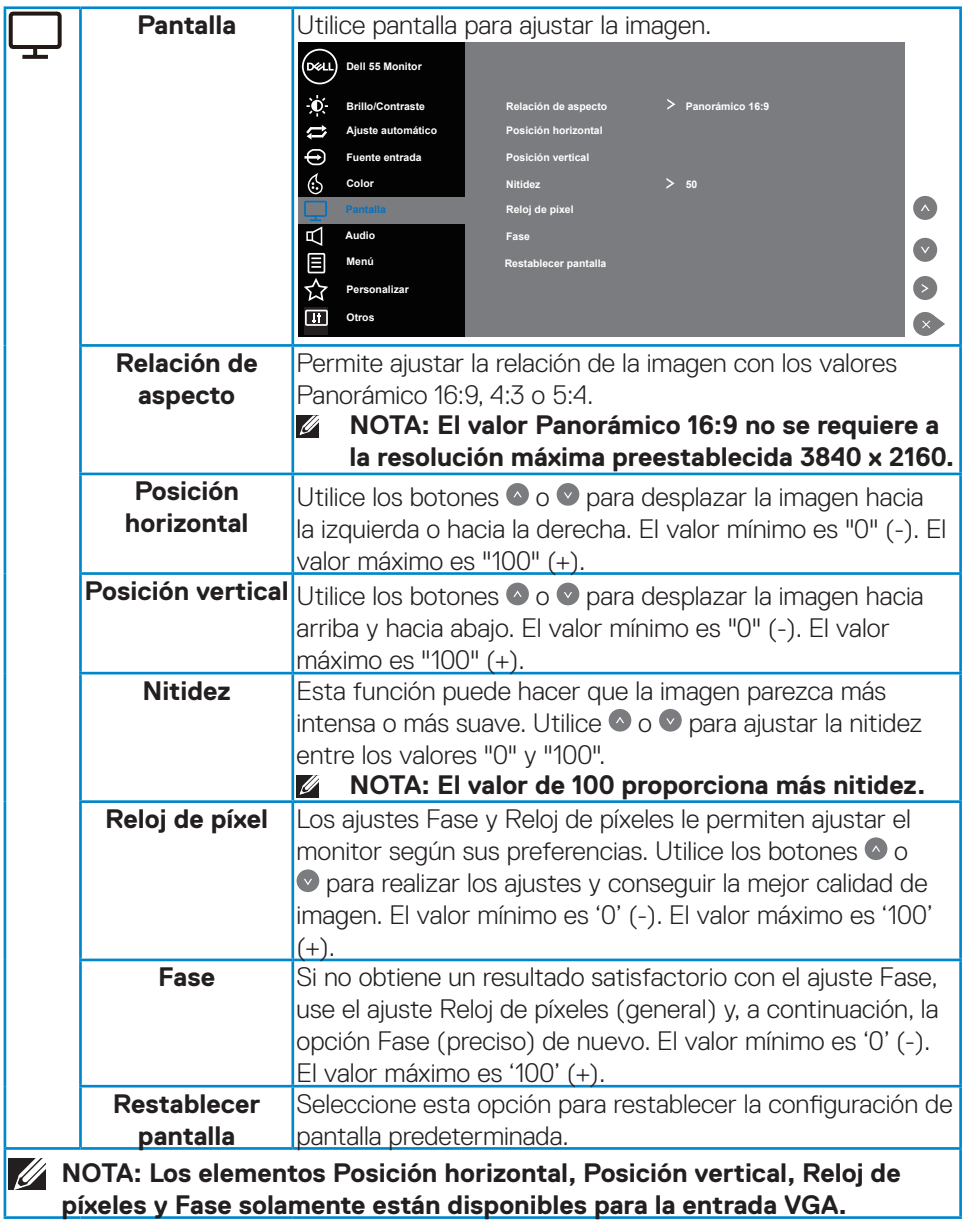

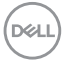

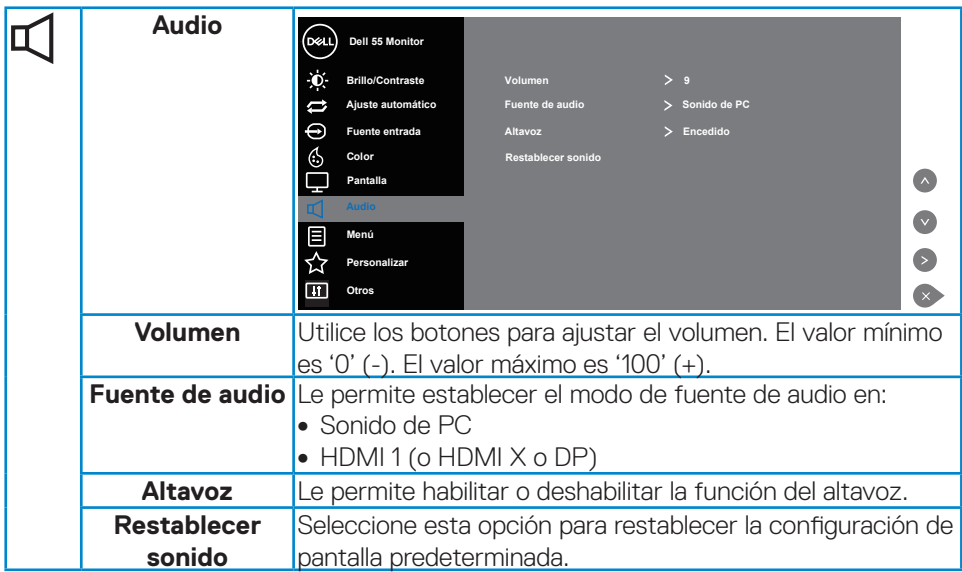

![](_page_37_Picture_119.jpeg)

![](_page_38_Picture_110.jpeg)

![](_page_39_Picture_198.jpeg)

 $(2)$ 

![](_page_40_Picture_131.jpeg)

### **Mensajes de advertencia OSD**

Cuando el monitor no admita un determinado modo de resolución, aparecerá el siguiente mensaje:

![](_page_41_Picture_2.jpeg)

Esto significa que el monitor no puede sincronizarse con la señal que está recibiendo desde el PC. Consulte la sección [Especificaciones del monitor](#page-11-0) para conocer los intervalos de frecuencia horizontal y vertical que puede manejar este monitor. El modo recomendado es 3840 x 2160.

Se muestra el siguiente mensaje antes de deshabilitar la función **DDC/CI**:

![](_page_41_Picture_121.jpeg)

**C5519Q**  Cuando el monitor entre en el modo **Power Save (Ahorro de energía)**, se mostrará el siguiente mensaje:

![](_page_41_Picture_7.jpeg)

Active el PC y reactive el monitor para acceder al menú [Utilizar el menú en pantalla](#page-29-1)  [\(OSD, On-Screen Display\).](#page-29-1)

Si presiona cualquier botón que no sea el de alimentación, aparecerán los siguientes mensajes en función de la entrada seleccionada:

![](_page_41_Picture_10.jpeg)

### **42** | **Funcionamiento del monitor**

![](_page_42_Picture_0.jpeg)

Si el cable VGA no está conectado, aparecerá un cuadro de diálogo flotante tal y como se muestra a continuación. El monitor entrará en el modo de ahorro de energía después de 4 minutos si permanece en este estado.

![](_page_42_Picture_102.jpeg)

Si el cable HDMI no está conectado, aparecerá un cuadro de diálogo flotante tal y como se muestra a continuación. El monitor entrará en el modo de ahorro de energía después de 4 minutos si permanece en este estado.

![](_page_42_Picture_4.jpeg)

**NOT** 

![](_page_43_Picture_0.jpeg)

Si el cable DP no está conectado, aparecerá un cuadro de diálogo flotante tal y como se muestra a continuación. El monitor entrará en el modo de ahorro de energía después de 4 minutos si permanece en este estado.

![](_page_43_Picture_66.jpeg)

**C5519Q** Consulte la sección [Solucionar problemas](#page-51-0) para obtener más información.

### <span id="page-44-0"></span>**Administración Ethernet/web de Dell para monitores**

Antes de acceder a la característica Administración web de pantallas de Dell, asegúrese de que la conexión Ethernet funciona con normalidad.

![](_page_44_Figure_2.jpeg)

Habilitar Ethernet: Mantenga presionado el botón Subir (botón 1) durante 4 segundos para habilitar Ethernet (cuando la conexión Ethernet está deshabilitada). El icono de red  $\frac{1}{60}$  aparecerá y se mostrará en el centro de la pantalla durante 4 segundos.

Deshabilitar Ethernet: Mantenga presionado el botón Subir (botón 1) durante 4 segundos para deshabilitar Ethernet (cuando la conexión Ethernet está habilitada). El icono de red  $\frac{1}{26}$  aparecerá y se mostrará en el centro de la pantalla durante 4 segundos.

### **NOTA: RS232 permanece habilitado si la conexión Ethernet está habilitada o deshabilitada.**

Este monitor contará con la capacidad de conexión en red, que le permite acceder y cambiar la configuración remotamente, como la selección de fuente entrada, el brillo y el volumen.

Para acceder a la herramienta Administración web de pantallas de Dell necesita establecer las direcciones IP para el equipo y el monitor.

**1.** Presione el botón Menú del mando a distancia para mostrar la dirección IP del monitor o desplácese al menú OSD Otros. De forma predeterminada, la dirección IP es 10.0.50.100

**DEL** 

![](_page_45_Picture_111.jpeg)

**2.** En la pestaña Propiedades de la dirección IP, especifique una dirección IP. Para ello, seleccione la opción Usar la siguiente dirección IP y especifique los siguientes valores: Para Dirección IP: 10.0.50.101. Para Máscara de subred: 255.255.0.0 (deje el resto de entradas en blanco).

![](_page_45_Picture_112.jpeg)

**3.** Ahora, la configuración de la dirección IP debería tener el siguiente aspecto:

![](_page_45_Picture_4.jpeg)

![](_page_45_Picture_5.jpeg)

**Dirección IP del monitor 10.0.50.100 Configurar la dirección IP del equipo portátil en 10.0.50.101**

Para acceder a la herramienta de administración web y utilizarla, siga estos pasos:

![](_page_45_Picture_8.jpeg)

- 1. Abra un explorador web y escriba la dirección IP del monitor (10.0.50.100) en la barra de direcciones.
- 2. Se abrirá la página de inicio de sesión. Escriba la contraseña del administrador para continuar.

![](_page_46_Picture_57.jpeg)

3. Se abrirá la página **Home (Inicio)**.

![](_page_46_Picture_58.jpeg)

4. Haga clic en **Network Settings (Configuración de la red)** para ver la configuración de la red.

![](_page_46_Picture_59.jpeg)

![](_page_46_Picture_7.jpeg)

5. Haga clic en **Display Control (Control de la pantalla)** para ver el estado de la pantalla.

![](_page_47_Picture_54.jpeg)

6. Haga clic en **Security (Seguridad)** para establecer una contraseña.

![](_page_47_Picture_55.jpeg)

7. Actualice el **Firmware**. Puede descargar los controladores más recientes desde el sitio web de soporte técnico de Dell en **www.dell.com/support**.

![](_page_47_Picture_5.jpeg)

8. Actualice la página de firmware y espere 30 segundos.

#### **Upgrade Firmware**

![](_page_48_Picture_28.jpeg)

9. Finalizado. Haga clic en el botón para continuar después de 8 segundos. Please wait.

![](_page_48_Picture_3.jpeg)

Waiting (6)

### **Bloqueo del menú OSD y del botón de alimentación**

Controla el acceso del usuario a los ajustes.

El bloqueo OSD está desactivado de forma predeterminada.

![](_page_49_Picture_3.jpeg)

Para entrar en el menú de bloqueo del menú OSD: Mantenga presionado el botón Salir (botón 4) durante 4 segundos para mostrar el menú de bloqueo OSD (cuando el menú OSD está desbloqueado). Aparecerá el menú de bloqueo OSD que se mostrará en el centro de la pantalla durante 4 segundos.

![](_page_49_Picture_86.jpeg)

Para entrar en el menú de desbloqueo OSD: Mantenga presionado el botón Salir (botón 4) durante 4 segundos para mostrar el menú de bloqueo OSD (cuando el menú OSD está bloqueado). Aparecerá el menú de desbloqueo OSD que se mostrará en el centro de la pantalla durante 4 segundos.

![](_page_49_Picture_7.jpeg)

**DGL** 

Existen tres niveles de bloqueo.

![](_page_50_Picture_161.jpeg)

### **NOTA: Para entrar en el menú de bloqueo o desbloqueo del menú OSD, presione sin soltar el botón Salir (botón 4) durante 4 segundos.**

El icono  $\Box$  aparecerá en el centro de la pantalla de visualización cuando se cumplan las siguientes condiciones, lo que significa que el menú OSD se encuentra en el estado de bloqueado.

- **1.** Presione el botón Subir (botón 1), el botón Bajar (botón 2), el botón Menú (botón 3) o el botón Salir (botón 4) cuando se encuentre en el estado "Bloqueo del menú OSD".
- **2.** Presione el botón Alimentación (botón 5) cuando se encuentre en el estado "Bloqueo del botón de apagado".
- **3.** Presione cualquier botón del monitor cuando se encuentre en el estado "Bloqueo del menú OSD + Bloqueo del botón de apagado".

Cuando el menú OSD se encuentre en el estado de bloqueado, mantenga presionado el botón Salir (botón 4) durante 4 segundos para entrar en el menú de desbloqueo OSD.

A continuación, el hija y aplique el icono de desbloqueo **para liberar el** bloqueo del menú OSD.

![](_page_50_Picture_9.jpeg)

## <span id="page-51-0"></span>**Solucionar problemas**

**ADVERTENCIA: Antes de empezar con cualquiera de los procedimientos de esta sección, siga las [Instrucciones de seguridad](#page-58-1).**

### **Comprobación automática**

El monitor le proporciona una función de comprobación automática que verifica que el monitor funciona adecuadamente. Si el monitor y su PC están conectados correctamente, pero la pantalla del monitor permanece oscura, ejecute la comprobación automática del monitor llevando a cabo los pasos siguientes:

- **1.** Apague tanto su PC como el monitor.
- **2.** Desconecte todos los cables de vídeo del monitor. De esta forma, el equipo no se verá implicado.
- **3.** Encienda el monitor.

Si el monitor funciona correctamente, detecta que no hay señal y aparece uno de los siguientes mensajes. En el modo de comprobación automática, el LED de alimentación permanece iluminado en color blanco.

![](_page_51_Picture_109.jpeg)

![](_page_52_Picture_82.jpeg)

**C5519Q NOTA: Este cuadro también aparece durante el funcionamiento normal del sistema en el caso de que el cable de vídeo se desconecte o sufra algún tipo de daño.**

**4.** Apague el monitor y vuelva a conectar el cable de vídeo; encienda su PC y el monitor.

Si el monitor permanece oscuro después de volver a conectar los cables, compruebe el controlador de vídeo y el equipo.

### <span id="page-53-0"></span>**Diagnósticos integrados**

El monitor cuenta con una herramienta de diagnósticos integrados que ayuda a determinar si las anomalías de la pantalla que está experimentando son un problema inherente al monitor o a su PC y tarjeta de vídeo.

![](_page_53_Picture_2.jpeg)

**NOTA: Los diagnósticos integrados solo se pueden ejecutar cuando el cable de vídeo esté desconectado y el monitor se encuentre en el modo de comprobación automática.**

![](_page_53_Picture_4.jpeg)

Para ejecutar los diagnósticos integrados:

- **1.** Asegúrese de que la pantalla está limpia, es decir, no tiene partículas de polvo en su superficie.
- **2.** Desconecte los cables de vídeo de la parte posterior de su PC o monitor. A continuación, el monitor entrará en el modo de comprobación automática.
- **3.** Presione sin soltar el botón Salir (botón 4) durante 4 segundos para entrar en el menú de bloqueo y desbloqueo del menú OSD.

![](_page_53_Picture_107.jpeg)

**4.** Seleccione el icono **para habilitar los diagnósticos integrados.** 

![](_page_53_Picture_11.jpeg)

**D**el

- **5.** Inspeccione atentamente la pantalla para comprobar si tiene anomalías.
- **6.** Presione el botón Subir (botón 1) situado en la cubierta posterior de nuevo. El color de la pantalla cambia a gris.
- **7.** Inspeccione la pantalla para comprobar si tiene anomalías.
- **8.** Repita los pasos 6 y 7 para inspeccionar la visualización en las pantallas de patrón roja, verde, azul, negra, blanca y texto.

La comprobación finaliza cuando aparezca la pantalla de patrón de texto. Para salir, presione de nuevo el botón Subir (botón 1).

Si no detecta ninguna anomalía en la pantalla con la herramienta de diagnósticos integrados, el monitor funciona correctamente. Compruebe la tarjeta de vídeo y su PC.

### **Problemas comunes**

La tabla siguiente incluye información general sobre problemas comunes del monitor que puede encontrar y las posibles soluciones.

![](_page_55_Picture_221.jpeg)

DELL

![](_page_56_Picture_227.jpeg)

 $\begin{pmatrix} 1 & 1 \\ 1 & 1 \\ 1 & 1 \end{pmatrix}$ 

![](_page_57_Picture_150.jpeg)

∞ Cambie el elemento Tiempo de respuesta del menú OSD Pantalla a Rápido o Normal dependiendo de la aplicación y uso.

### **Problemas específicos del producto**

![](_page_57_Picture_151.jpeg)

## **Apéndice**

### <span id="page-58-1"></span>**Instrucciones de seguridad**

**ADVERTENCIA: La utilización de los controles, ajustes o procedimientos de forma diferente a como se especifica en esta documentación puede producir descargas eléctricas y/o representar un peligro mecánico para los componentes.**

Para obtener información sobre instrucciones de seguridad, consulte la información sobre **seguridad, medio ambiente y normativas (SERI, Safety, Environmental, and Regulatory Information)**.

### **Avisos FCC (solo para EE. UU.) y otra información sobre normativas**

Para obtener detalles acerca de los avisos FCC y otra información sobre normativas, consulte el sitio web sobre el cumplimiento de normativas en **[www.dell.com/regulatory\\_compliance](http://www.dell.com/regulatory_compliance)**.

### <span id="page-58-0"></span>**Contactar con Dell**

**NOTA: Si no tiene una conexión activa a Internet, puede encontrar información de contacto en su recibo de compra, factura de transporte, factura o catálogo de productos de Dell.**

Dell ofrece distintas opciones de asistencia en línea y por teléfono. Su disponibilidad varía en función del país y el producto, y algunos servicios podrían no estar disponibles en su zona.

#### **Para consultar contenido de soporte del monitor en línea:**

**1.** Visite www.dell.com/support/monitors.

#### **Para ponerse en contacto con Dell en referencia a ventas, asistencia técnica o servicio de atención al cliente:**

- **1.** Vaya a [www.dell.com/support](http://www.dell.com/support/monitors).
- **2.** Compruebe su país o región en el menú desplegable **Elija un país o región** situado en la parte inferior de la página.
- **3.** Haga clic en **Contact Us (Contáctenos)** en el lado izquierdo de la página.
- **4.** Seleccione el servicio o enlace de soporte adecuado en función de sus necesidades.
- **5.** Seleccione el método de contacto con Dell que le resulte más cómodo.

DELL

### **Configurar el monitor**

### **Establecer la resolución en 3840 x 2160 (máximo)**

Para obtener el máximo rendimiento, establezca la resolución de la pantalla en 3840 x 2160 píxeles llevando a cabo los pasos siguientes:

#### **En Windows 7, Windows 8 o Windows 8,1:**

- **1.** Solamente para Windows 8 y Windows 8.1, seleccione el icono dinámico del escritorio para cambiar al escritorio clásico.
- **2.** Haga clic con el botón secundario en el escritorio y haga clic en **Screen Resolution (Resolución de pantalla)**.
- **3.** Haga clic en la lista desplegable de la resolución de pantalla y seleccione **3840 x 2160**.
- **4.** Haga clic en **Aceptar**.

### **En Windows 10:**

- **1.** Haga clic con el botón secundario en el escritorio y elija **Display settings (Configuración de pantalla)**.
- **2.** Haga clic en **Advanced display settings (Configuración de pantalla avanzada)**.
- **3.** Haga clic en la lista desplegable de la **Resolution (Resolución)** y seleccione **3840 x 2160**.
- **4.** Haga clic en **Apply (Aplicar)**.

Si la resolución recomendada no aparece como opción, puede que necesite actualizar el controlador de gráficos. Entre los escenarios que se muestran a continuación, elija aquel que mejor describa el sistema que esté utilizando en su PC y siga las instrucciones proporcionadas.

### **Ordenador Dell**

- **1.** Vaya a la página web www.dell.com/support, especifique la etiqueta de servicio y descargue el controlador más reciente para la tarjeta gráfica.
- **2.** Después de instalar los controladores para el adaptador gráfico, intente establecer la resolución en **3840 x 2160** de nuevo.
- **NOTA: Si no puede establecer la resolución recomendada, póngase en contacto con el fabricante del equipo o adquiera un adaptador gráfico que admita dicha resolución.**

#### **Equipo que no sea de Dell**

#### **En Windows 7, Windows 8 o Windows 8,1:**

- **1.** Solamente para Windows 8 y Windows 8.1, seleccione el icono dinámico del escritorio para cambiar al escritorio clásico.
- **2.** Haga clic con el botón derecho en el escritorio y elija **Personalization (Personalización)**.
- **3.** Haga clic en **Change Display Settings (Cambiar configuración de pantalla)**.
- **4.** Haga clic en **Advanced Settings (Configuración avanzada)**.
- **5.** Identifique el controlador de gráficos suministrado a partir de la descripción en la parte superior de la ventana (por ejemplo NVIDIA, ATI, Intel, etc.).
- **6.** Consulte el sitio web del proveedor de tarjetas gráficas para obtener el controlador actualizado (por ejemplo **[www.ATI.com](http://www.ATI.com)** o **[www.AMD.com](http://www.NVIDIA.com)**).
- **7.** Después de instalar los controladores para el adaptador gráfico, intente establecer la resolución en **3840 x 2160** de nuevo.

### **En Windows 10:**

- **1.** Haga clic con el botón secundario en el escritorio y elija **Display Settings (Configuración de pantalla)**.
- **2.** Haga clic en **Advanced display settings (Configuración de pantalla avanzada)**.
- **3.** Haga clic en **Display adapter properties (Propiedades del adaptador de la pantalla)**.
- **4.** Identifique el controlador de gráficos suministrado a partir de la descripción en la parte superior de la ventana (por ejemplo NVIDIA, ATI, Intel, etc.).
- **5.** Consulte el sitio web del proveedor de tarjetas gráficas para obtener el controlador actualizado (por ejemplo **www.ATI.com** o **www.NVIDIA.com**).
- **6.** Después de instalar los controladores para el adaptador gráfico, intente establecer la resolución en **3840 x 2160** de nuevo.
- **NOTA: Si no puede establecer la resolución recomendada, póngase en contacto con el fabricante del equipo o adquiera un adaptador gráfico que admita dicha resolución.**

**D**&LI

### **Instrucciones de mantenimiento**

### **Limpiar la pantalla**

- 
- **ADVERTENCIA: Antes de limpiar la pantalla, desenchufe su cable de alimentación de la toma de corriente eléctrica.**
- **PRECAUCIÓN: Lea y siga la sección [Instrucciones de seguridad](#page-58-1) antes de limpiar la pantalla.**

Para obtener información acerca de las mejores prácticas, siga estas instrucciones de la lista siguiente cuando desempaquete, limpie o manipule la pantalla:

- Para limpiar la pantalla antiestática, humedezca ligeramente un paño suave y limpio con agua. Si es posible, utilice un tejido especial para limpiar pantallas o una solución adecuada para la capa de recubrimiento antiestática. No utilice benceno, diluyentes, amoníaco, limpiadores abrasivos o aire comprimido.
- • Utilice un paño suave ligeramente humedecido para limpiar la pantalla. No utilice detergentes de ninguna clase, ya que algunos productos de este tipo dejan una película lechosa en la pantalla.
- • Si observa la presencia de un polvo blanco cuando desempaquete el monitor, límpielo con un paño.
- • Manipule la pantalla con cuidado, ya que los componentes de plástico de color oscuro pueden arañarse y presentar raspaduras de color blanco que destacarían sobre las zonas más claras de la pantalla.
- • Para ayudar a mantener la máxima calidad de imagen en la pantalla, utilice un protector de pantalla que cambie dinámicamente y apague el monitor cuando no lo utilice.

**DGL** 

### **Asignaciones de contactos**

### **Conector VGA**

![](_page_62_Picture_2.jpeg)

![](_page_62_Picture_134.jpeg)

(dell

#### **Conector HDMI**

![](_page_63_Picture_1.jpeg)

![](_page_63_Picture_115.jpeg)

![](_page_63_Picture_3.jpeg)

### **Conector DP**

![](_page_64_Picture_1.jpeg)

![](_page_64_Picture_124.jpeg)

![](_page_64_Picture_3.jpeg)

### **Bus de serie universal (USB)**

Esta sección le proporciona información sobre los puertos USB disponibles en su monitor.

El monitor cuenta con los siguientes puertos USB:

- 1 x Carga USB 3.0
- 2 x Descarga USB 3.0
- 1 x Puerto de carga dedicado USB
- Puerto de carga de energía Puerto con el icono **SSEI** ; admite capacidad de carga de corriente rápida si el dispositivo es compatible con BC1.2.

**NOTA: La función USB 3.0 requiere un PC compatible con USB 3.0.**

**NOTA: Los puertos USB del monitor solo funcionan cuando el monitor está encendido o en el modo de ahorro de energía. Si apaga el monitor para a continuación encenderlo, los periféricos acoplados al mismo pueden necesitar unos segundos para reanudar su funcionamiento normal.**

![](_page_65_Picture_121.jpeg)

\*Hasta 2 A en el puerto USB de descarga (puerto con el icono SSEC) con dispositivos compatibles con BC1.2 o dispositivos USB normales.

**D**&LI

![](_page_66_Picture_151.jpeg)

### **Conector RS232**

### **Asignación de contactos del monitor RS232 (orientados hacia el monitor)**

![](_page_66_Picture_3.jpeg)

#### **Asignación de contactos del cable de comunicación serie RS232 (orientados hacia el cable)**

![](_page_66_Figure_5.jpeg)

DELL

### **Asignaciones de contactos**

![](_page_67_Picture_106.jpeg)

### **Configuración de comunicación del protocolo RS232**

![](_page_67_Picture_107.jpeg)

![](_page_67_Picture_4.jpeg)

### **Conector RJ-45**

![](_page_68_Figure_1.jpeg)

![](_page_68_Figure_2.jpeg)

### **Asignaciones de contactos**

![](_page_68_Picture_94.jpeg)

(dell